# WAAS - MAPI AO故障排除

# 章節:排除MAPI AO故障

本文描述如何對MAPI AO進行故障排除。

主要 <u>瞭</u>  $W<sup>2</sup>$ 故图 <u>應</u> <u>排</u> <u>排</u> <u>排</u> 排I <u>排</u> <u>排</u> )<br>影 通 過過 WC <u>Ap</u> 磁 串3 vM <u>WA</u>

排

指i

# 目錄

- <u>1 MAPI加速器</u>
- 2 加密的MAPI加速
	- <u>2.1 摘要</u>
	- ◦<u>2.2 功能資訊</u>
	- ∘ <u>2.3 故障排除方法</u>
		- <u>2.3.1 第1步 驗證加密服務身份配置和金鑰檢索成功</u>
		- <u>2.3.2 第2步 在5.0.3中,引入了一個新的診斷命令來檢查一些必需的設定。</u>
		- <u>2.3.3 步驟3 手動驗證上述診斷命令未檢查的WAE設定。</u>
	- <u>2.4 資料分析</u>
	- <u>2.5 常見問題</u>
		- ◦<u>2.5.1 問題1:核心WAE上配置的加密服務標識在AD中沒有正確的許可權。</u>
		- ◦<u>2.5.2 決議1:請參考配置指南,並驗證AD中的對象具有正確的許可權。「Replicating</u> Directory Changes」和「Replicating Directory Changes All」必須都設定為允許。
		- <u>2.5.3 問題2:核心WAE與其嘗試從中檢索金鑰的KDC之間存在時間偏差</u>
		- ◦<u>2.5.4 決議2:在所有WAE(尤其是核心)上使用ntpdate將時鐘與KDC同步。然後指向</u> 企業NTP伺服器(最好與KDC相同)。
		- <u>2.5.5 問題3:您為加密服務定義的域與Exchange伺服器所在的域不匹配。</u>
- ◦<u>2.5.6 決議3:如果您的核心WAE服務不同域中的多個Exchange伺服器,則必須為</u> Exchange伺服器所在的每個域配置加密服務標識。
- ◦<u>2.5.7 問題4:如果WANecure失敗,您的連線可以丟棄到TG</u>
- <u>2.5.8 決議4:從兩個WAE中刪除對等證書驗證配置,並在核心WAE上重新啟動加密服務</u> <u>。</u>
- <u>2.5.9 問題5:如果Outlook客戶端使用NTLM,則連線將被向下推到通用AO。</u>
- ◦<u>2.5.10 第5號決議:客戶必須在Exchange環境中啟用/要求Kerberos身份驗證。不支援</u> **NTLM** ( 自5.1起 )
- <u>3 MAPI AO日誌記錄</u>

# MAPI加速器

MAPI加速器可最佳化Microsoft Outlook Exchange電子郵件流量。Exchange使用EMSMDB協定 ,該協定在MS-RPC上分層,該協定使用TCP或HTTP(不受支援)作為低級傳輸。

MAPI AO支援Microsoft Outlook 2000到2007客戶端快取和非快取模式流量。MAPI AO不會加速使 用消息身份驗證(簽名)或加密的安全連線。來自較舊客戶端的此類連線和連線被傳遞給通用AO以 進行TFO最佳化。此外,不支援Outlook Web Access(OWA)和Exchange-Exchange連線。

附註:預設情況下,Microsoft Outlook 2007已啟用加密。您必須禁用加密才能從MAPI應用程式加 速器獲益。在Outlook中,選擇「工具」>「電子郵件帳戶」,選擇「檢視或更改現有電子郵件帳戶 」,然後按一下「**下一步**」。選擇Exchange帳戶,然後按一下**更改**。按一下**More Settings**,然後 按一下Security頁籤。取消選中Encrypt data between Microsoft Office Outlook and Microsoft Exchange Server覈取方塊, 如圖1所示。

或者,也可以使用組策略為Exchange Server的所有使用者禁[用加密](http://social.technet.microsoft.com/forums/en-US/exchangesvrclients/thread/ca595cd2-bb85-4c40-910d-1b037db9aaf5/)。

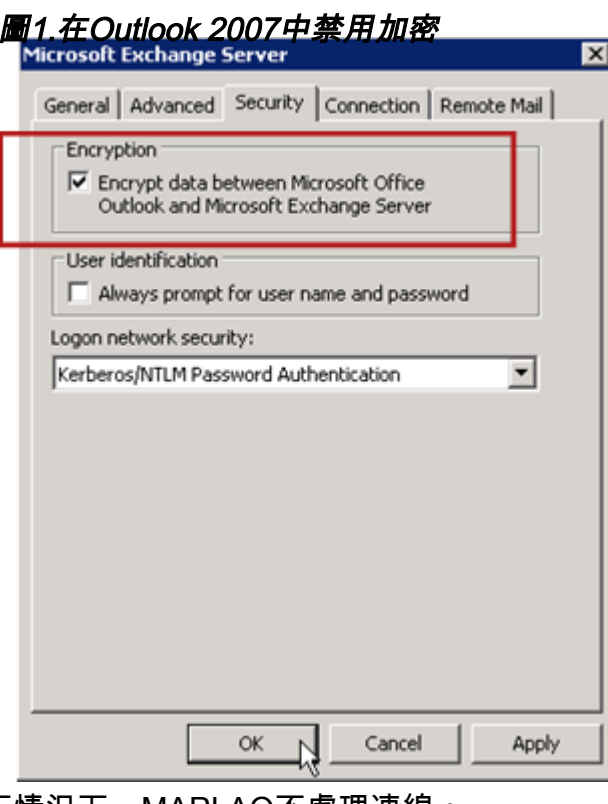

在以下情況下,MAPI AO不處理連線:

- 加密連線(傳遞給通用AO)
- 不受支援的客戶端(傳遞給通用AO)
- 無法恢復的解析錯誤。客戶端與伺服器服務之間的所有TCP連線都斷開連線。當客戶端重新連

線時,所有連線都將切換到通用AO。

- 當WAE過載時,客戶端會嘗試在連線上建立新的關聯組。
- 當WAE過載且MAPI保留連線資源不可用時,客戶端會建立連線。

Outlook客戶端和伺服器通過一組稱為關聯組的TCP連線在一個會話中互動。在關聯組內,對象訪問 可以跨越任何連線,並且根據需要動態建立和釋放連線。一個客戶端可以同時開啟多個關聯組,這 些關聯組可以連線到不同的伺服器或相同的伺服器。(公用資料夾部署在郵件儲存區的不同伺服器 上。)

關聯組中的所有MAPI連線都必須通過分支機構和資料中心中的同一對WAE。如果關聯組內的某些 連線沒有通過這些WAE上的MAPI AO,則MAPI AO不會看到在這些連線上執行的事務,並且這些 連線據說會「逃避」關聯組。因此,不應將MAPI AO部署到構成高可用性組的串列群集內聯WAE上 。

從其WAE關聯組轉出的MAPI連線的症狀是Outlook錯誤症狀,例如重複郵件或Outlook停止響應。

在TFO過載情況下,現有關聯組的新連線會通過並逃避MAPI AO,因此MAPI AO會提前預留多個連 線資源以最小化過載情況的影響。有關保留MAPI連線及其對裝置過載影響的詳細資訊,請參閱故障 排除過載條件一文中的[MAPI應用程式加速器保留連線對過載的影響](troubleshooting_overload_conditions.html#MAPI_Application_Accelerator_Reserved_Connections_Impact_on_Overload)部分。

使用show accelerator和show license命令檢驗常規AO配置和狀態,如[應用程式加速故障排除一文](troubleshooting_application_acceleration.html) [中所述。](troubleshooting_application_acceleration.html)MAPI加速器操作需要企業許可證,必須啟用EPM應用程式加速器。

接下來,使用**show accelerator mapi**命令驗證MAPI AO的特定狀態,如圖2所示。您想要看到MAPI AO已啟用、正在運行或已註冊,並且顯示連線限制。如果Config State為Enabled,但Operational **State為Shutdown**,則表示存在許可問題。

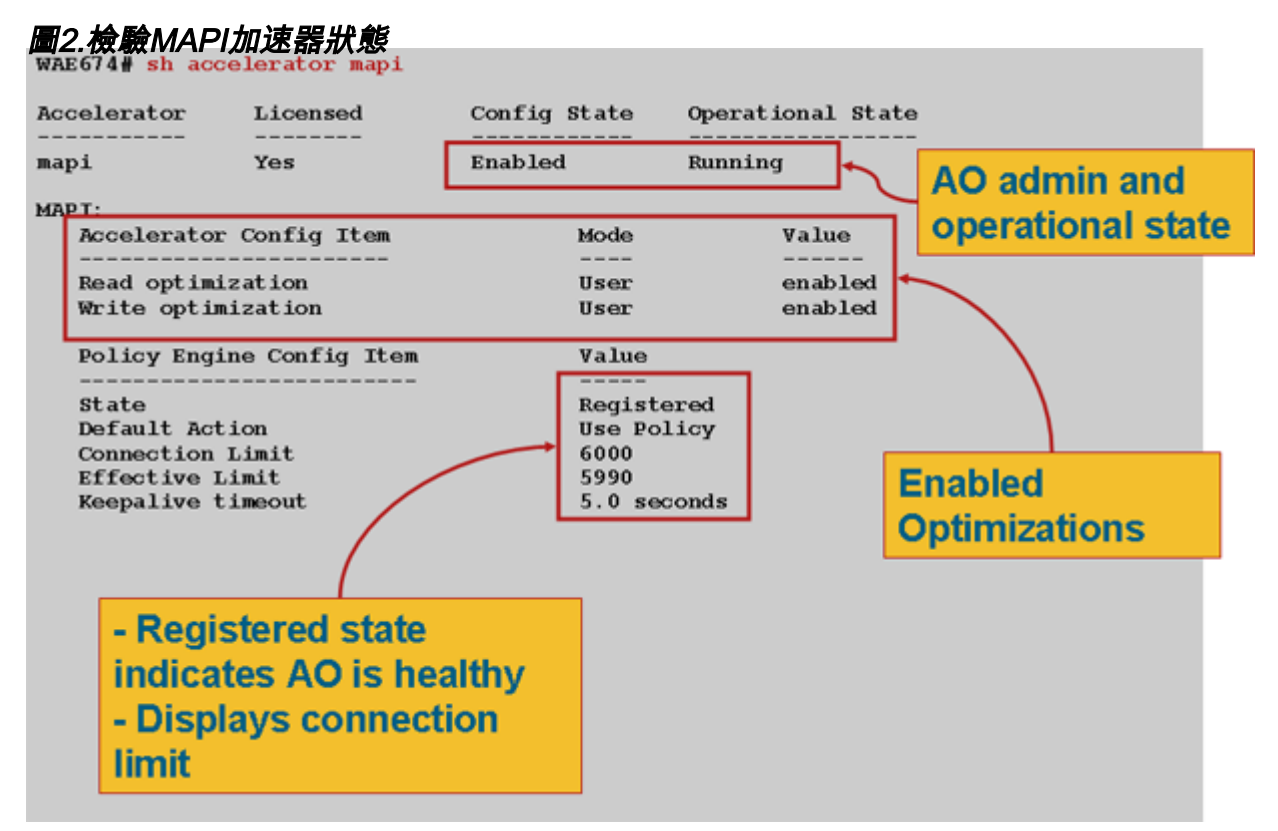

使用show statistics accelerator epm命令驗證EPM AO是否正常工作。檢查啟動客戶端時,已處理 的連線總數、已成功分析的請求總數和已成功分析的響應總數計數器是否增加。

使用show running-config命令驗證MAPI和EPM流量策略是否正確配置。您想要檢視加速mapi的電 子郵件和消息應用程式操作,並且想要檢視MS-EndPortMapper分類器和定義的流量策略,如下所 示:

```
WAE674# sh run | include mapi
map adaptor EPM mapi
 name Email-and-Messaging All action optimize full accelerate mapi
WAE674# sh run | begin MS-EndPointMapper
...skipping
classifier MS-EndPointMapper
  match dst port eq 135
exit
WAE674# sh run | include MS-EndPointMapper
  classifier MS-EndPortMapper
    name Other classifier MS-EndPortMapper action optimize DRE no compression none accelerate
MS-port-mapper
```
使用show policy-engine application dynamic命令驗證是否存在動態匹配規則,如下所示:

- 查詢具有使用者ID的規則:EPM和對映名稱:uuida4f1db00-ca47-1067-b31f-00dd010662da。
- 流欄位指示到Exchange服務的活動連線總數。
- 對於每個MAPI客戶端,您應該看到具有使用者ID的單獨條目:MAPI。

使用show statistics connection optimized mapi命令檢查WAAS裝置是否正在建立最佳化的MAPI連 線。驗證MAPI連線的「Accel」列中是否出現「M」,這表示已使用MAPI AO,如下所示:

#### WAE674# **show stat conn opt mapi**

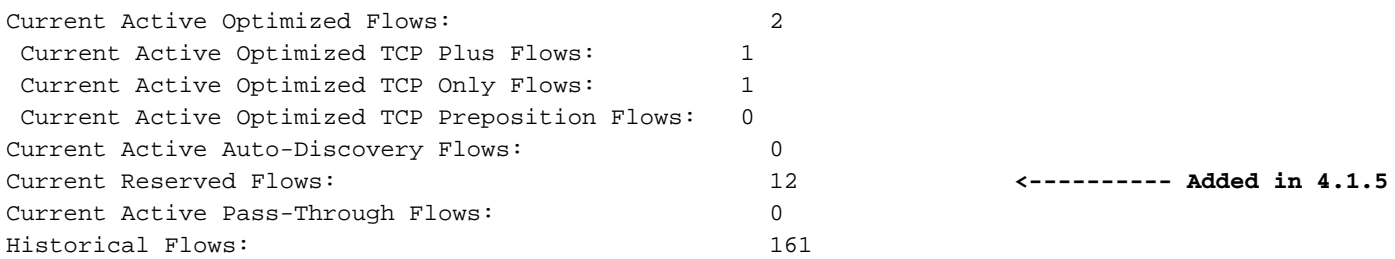

D:DRE,L:LZ,T:TCP Optimization RR:Total Reduction Ratio A:AOIM,C:CIFS,E:EPM,G:GENERIC,H:HTTP,M:MAPI,N:NFS,S:SSL,V:VIDEO

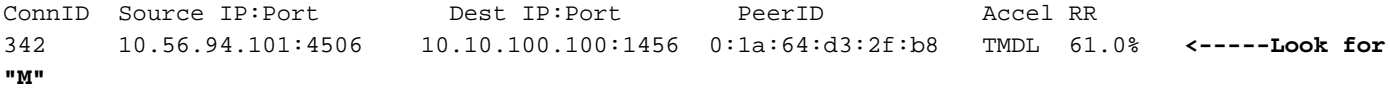

附註:在4.1.5版中,輸出中增加了Current Reserved Flows計數器。此計數器指的是WAE上當前未 使用但留作未來MAPI連線的保留MAPI連線資源數。有關保留MAPI連線及其對裝置過載影響的詳細 資訊,請參閱故障排除過載條件一文中的[MAPI應用程式加速器保留連線對過載的影響](troubleshooting_overload_conditions.html#MAPI_Application_Accelerator_Reserved_Connections_Impact_on_Overload)部分。

如果您觀察到Accel列中帶有「TGDL」的連線,這些連線被下推到通用AO並僅使用傳輸最佳化進行 最佳化。如果這些是您預期由MAPI AO處理的連線,則可能是因為它們是加密的MAPI連線。要檢 查已請求的加密MAPI連線數,請使用show statistics accelerator mapi命令,如下所示:

wae# **sh stat accel mapi**

MAPI: Global Statistics -----------------

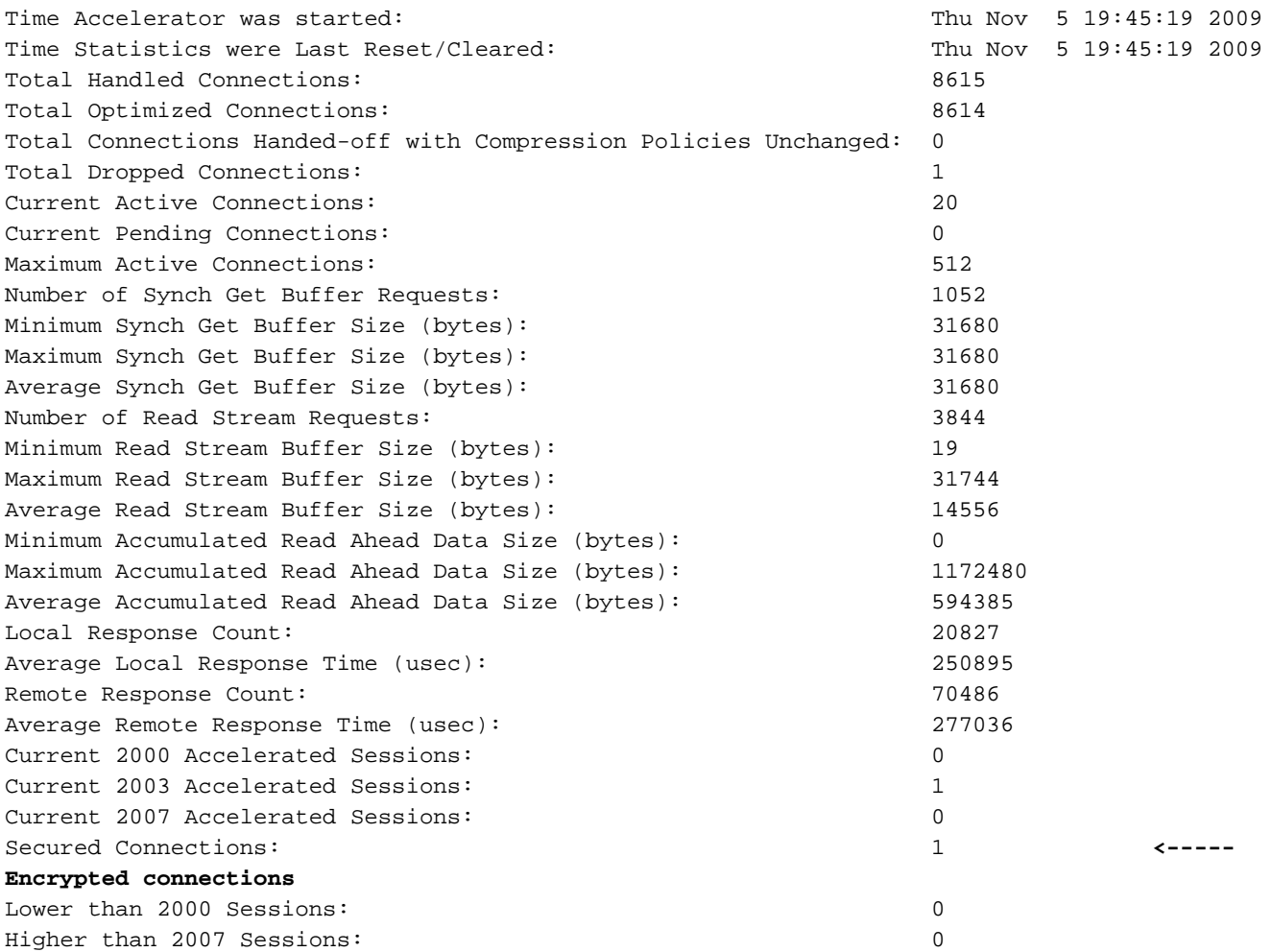

您可以在系統日誌中搜尋如下消息,找到請求加密MAPI連線的客戶端的IP地址:

2009 Jan 5 13:11:54 WAE512 mapi\_ao: %WAAS-MAPIAO-3-132104: (929480) Encrypted connection. Client ip: 10.36.14.82

# 可以使用show statistics connection optimized mapi detail命令檢視MAPI連線統計資訊,如下所示 :

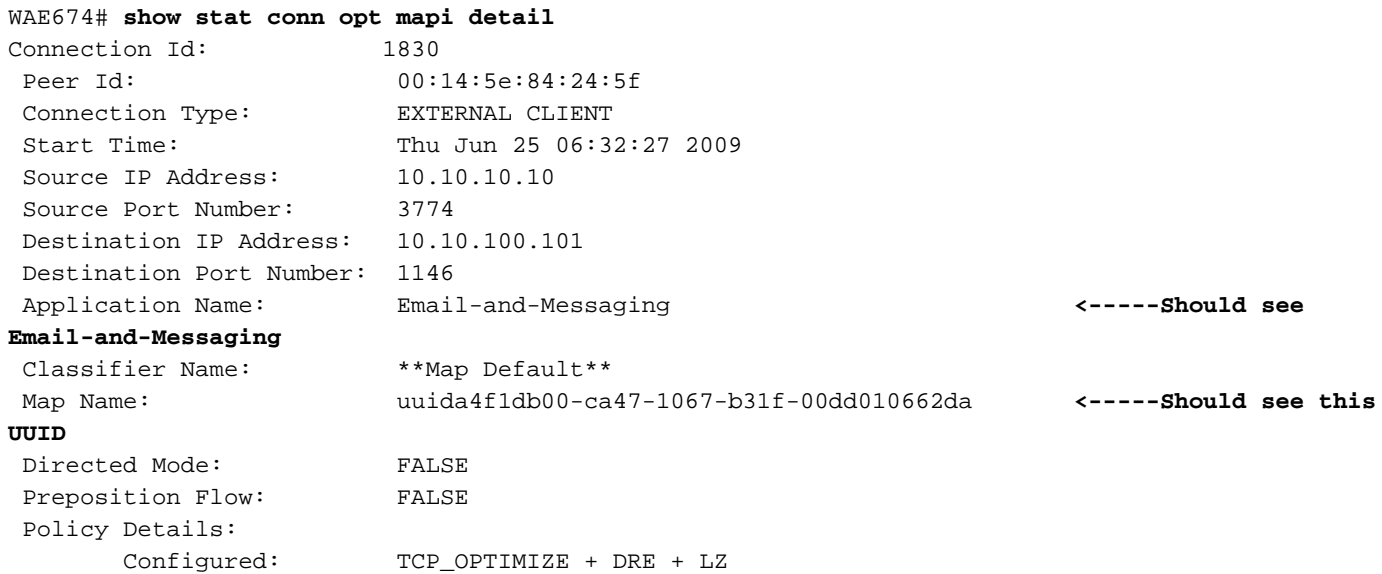

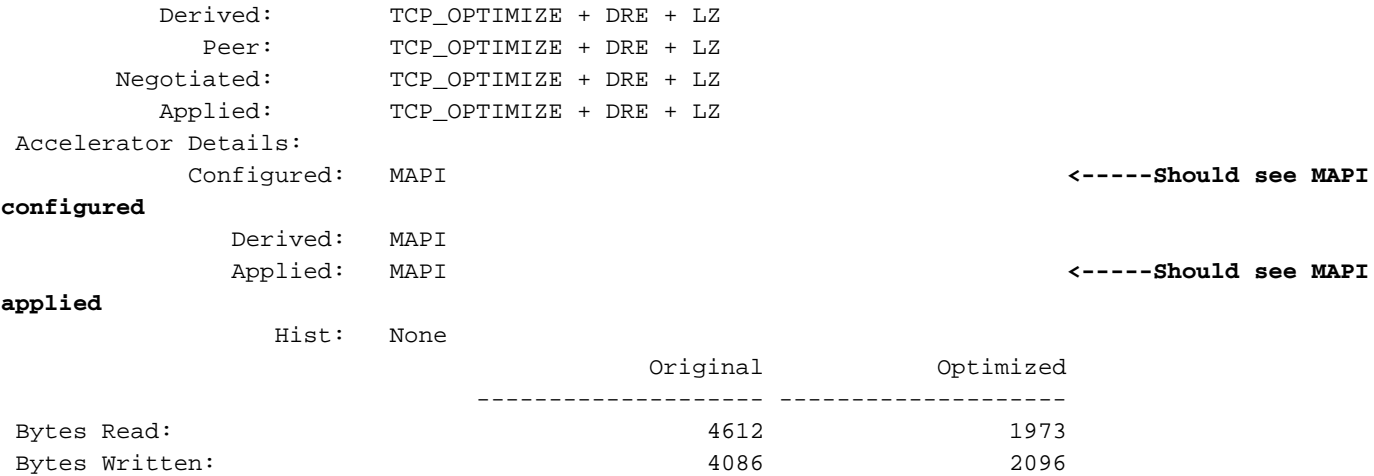

. . . . . .

# 以下輸出顯示了本地和遠端響應計數和平均響應時間:

 . . . MAPI : 1830

| Time Statistics were Last Reset/Cleared:          | Thu Jun 25   |  |
|---------------------------------------------------|--------------|--|
| $06:32:27$ 2009                                   |              |  |
| Total Bytes Read:                                 | 46123985     |  |
| Total Bytes Written:                              | 40864046     |  |
| Number of Synch Get Buffer Requests:              | $\Omega$     |  |
| Minimum Synch Get Buffer Size (bytes):            | 0            |  |
| Maximum Synch Get Buffer Size (bytes):            | 0            |  |
| Average Synch Get Buffer Size (bytes):            | 0            |  |
| Number of Read Stream Requests:                   | 0            |  |
| Minimum Read Stream Buffer Size (bytes):          | 0            |  |
| Maximum Read Stream Buffer Size (bytes):          | <sup>0</sup> |  |
| Average Read Stream Buffer Size (bytes):          | 0            |  |
| Minimum Accumulated Read Ahead Data Size (bytes): | 0            |  |
| Maximum Accumulated Read Ahead Data Size (bytes): | 0            |  |
| Average Accumulated Read Ahead Data Size (bytes): | 0            |  |
| Local Response Count:                             | 0            |  |
|                                                   |              |  |
| Average Local Response Time (usec):               | 0            |  |
| Remote Response Count:                            | 19           |  |
|                                                   |              |  |
| Average Remote Response Time (usec):              | 89005        |  |
|                                                   |              |  |

. . .

# 加密的MAPI加速 Ĭ

# 摘要

從WAAS 5.0.1開始,MAPI加速器現在可以加速加密的MAPI流量。預設情況下,此功能將在5.0.3版 中啟用。但是,為了成功加速加密的MAPI流量,WAAS和Microsoft AD環境中都有許多要求。本指 南將幫助您驗證eMAPI功能並對其進行故障排除。

# 功能資訊

eMAPI將預設在5.0.3中啟用,並且需要以下內容來成功加速加密流量。

1)必須在所有核心WAE上初始化並開啟CMS安全儲存

2)WAE必須能夠解析Exchange伺服器和Kerberos KDC(Active Directory控制器)的FQDN

3)WAE的時鐘必須與KDC同步

4)必須在從Outlook到Exchange的路徑中的所有WAE上啟用SSL協調器、WAN安全和eMAPI

5)路徑中的WAE必須具有正確的策略對映配置

6)核心WAE必須配置一個或多個加密服務域標識(使用者或電腦帳戶)

7)如果使用電腦帳戶,則此WAE必須加入到AD域。

8)然後,對於「電腦」或「使用者帳戶」使用情形,需要為Active Directory中的對象指定特定許可 權。「Replicating Directory Changes」和「Replicating Directory Changes All」必須都設定為允許 。

建議的方法是通過通用安全組(例如,將許可權分配給該組,然後將加密服務中指定的WAAS裝置 和/或使用者名稱新增到該組)。 有關廣告配置和WAAS CM GUI的螢幕截圖,請參見所附指南。

# 故障排除方法

# 第1步 — 驗證加密服務身份配置和金鑰檢索成功

當diagnostics命令(下面的步驟2)驗證加密服務的存在時,它不會驗證金鑰檢索是否成功。因此 ,我們無法通過只運行診斷命令就知道是否為Active Directory中的對象(電腦或使用者帳戶)提供 了正確的許可權。

摘要說明配置和驗證加密服務將成功檢索金鑰

使用者帳戶:

1.建立AD使用者

2.建立AD組並將「Replicating Directory Changes」和「Replicating Directory Changes All」設定 為ALLOW

3.將使用者新增到建立的組

4.在加密服務中定義使用者帳戶域標識

5.運行get key diagnostic cli

# windows-domain diagnostics encryption-service get-key <exchange server FQDN> <域名>

請注意,應使用伺服器上配置的實際/實際Exchange伺服器名稱,而不是可能解析為多個 Exchange伺服器的NLB/VIP型別FQDN。

6.如果金鑰檢索成功 — 完成

成功示例:

pdi-7541-dc#windows-domain diagnostics encryption-service get-key pdidcexchange1.pdidc.cisco.com pdidc.cisco.com

SPN pdidc-exchange1.pdidc.cisco.com,域名:pdidc.cisco.com

#### 正在進行金鑰檢索。

pdi-7541-dc#windows-domain diagnostics encryption-service get-key pdidcexchange1.pdidc.cisco.com pdidc.cisco.com

SPN pdidc-exchange1.pdidc.cisco.com,域名:pdidc.cisco.com

pdidc-exchange1.pdidc.cisco.com的金鑰位於記憶體金鑰快取中

電腦帳戶

1.將核心WAE裝置加入AD域

2.建立AD組並將「複製目錄更改」和「複製目錄更改全部」設定為ALLOW

3.將電腦帳戶新增到建立的組

4.配置加密服務以使用電腦帳戶

5.有時讓組策略應用到連線的機器,或強制從AD.gpupdate /force應用組策略。

6.運行get key diagnostic cli

windows-domain diagnostics encryption-service get-key <exchange server FQDN> <域名>

請注意,應使用伺服器上配置的實際/實際Exchange伺服器名稱,而不是可能解析為多個 Exchange伺服器的NLB/VIP型別FQDN。

7.如果金鑰檢索成功 — 完成

有關加密服務和AD配置的更多詳細資訊和螢幕截圖,請參閱所附指南。

### 第2步 — 在5.0.3中,引入了一個新的診斷命令來檢查一些必需的設定。

#### 加速器mapi驗證加密設定

1.CLI執行各種有效性檢查。其輸出是加速作為邊緣或核心的加密MAPI流量的能力總結。

2.檢查各元件的狀態/配置屬性,確保加密服務正常運行。

3.當發現配置問題時,它將輸出缺少的內容以及CLI或修復它的操作。

4、將總結總結歸納為邊緣裝置和核心裝置。既可以是邊緣裝置,也可以是核心裝置,該裝置應該對 邊緣裝置和核心裝置都運行EMAPI。

#### 以下是配置錯誤的WAE的輸出示例:

[EDGE:] Verifying Mapi Accelerator State -------------------------------- Status: FAILED Accelerator Config State Operational State ----------- ------------ ---------------- mapi Disabled Shutdown >>Mapi Accelerator should be Enabled >>Mapi Accelerator should be in Running state Verifying SSL Accelerator State ------------------------------- Status: FAILED >>Accelerator Config State Operational State ----------- ------------ ---------------- ssl Disabled Shutdown >>SSL Accelerator should be Enabled >>SSL Accelerator should be in Running state Verifying Wan-secure State -------------------------- Status: FAILED >>Accelerator Config State Operational State ----------- ------------ ---------------- wan-secure Disabled Shutdown >>Wan-secure should be Enabled >>Wan-secure should be in Running state Verifying Mapi Wan-secure mode Setting --------------------------------- Status: FAILED Accelerator Config Item Mode Mode Value ----------------------- ---- ------ WanSecure Mode **Not Applicable** User Not Applicable >>Mapi wan-secure setting should be auto/always Verifying NTP State -------------------- Status: FAILED >>NTP status should be enabled and configured Summary [EDGE]: =============== Device has to be properly configured for one or more components [CORE:] Verifying encryption-service State ---------------------------------- Status: FAILED Service Config State Operational State ----------- ------------ ----------------- Encryption-service Disabled Shutdown >>Encryption Service should be Enabled >>Encryption Service status should be in 'Running' state

Verifying Encryption-service Identity Settings ---------------------------------------------- Status: FAILED >>No active Encryption-service Identity is configured. >>Please configure an active Windows Domain Encryption Service Identity. Summary [CORE]: Applicable only on CORE WAEs ============================================ Device has to be properly configured for one or more components

# 以下是正確配置的核心WAE的輸出:

Core#acc mapi verify encryption-settings [EDGE:]

```
Verifying Mapi Accelerator State
--------------------------------
        Status: OK
Verifying SSL Accelerator State
-------------------------------
        Status: OK
Verifying Wan-secure State
--------------------------
        Status: OK
Verifying Mapi encryption Settings
----------------------------------
        Status: OK
Verifying Mapi Wan-secure mode Setting
---------------------------------
        Status: OK
Verifying NTP State
--------------------
       Status: OK
Summary [EDGE]:
===============
        Device has proper configuration to accelerate encrypted traffic
[CORE:]
Verifying encryption-service State
----------------------------------
        Status: OK
Verifying Encryption-service Identity Settings
----------------------------------------------
        Status: OK
Summary [CORE]: Applicable only on CORE WAEs
============================================
        Device has proper configuration to accelerate encrypted traffic
```
# 步驟3 — 手動驗證上述診斷命令未檢查的WAE設定。

1)上面的命令檢查是否存在已配置的NTP,但實際上不會驗證WAE和KDC之間的時間是否同步。在 Core和KDC之間保持時間同步對於金鑰檢索成功是非常重要的。

如果手動檢查顯示它們不同步,則將ntpdate命令(ntpdate <KDC ip>)作為強制WAE時鐘同步的簡單 方法。 然後將WAE指向企業NTP伺服器。

2)驗證dnslookup是否在Exchange伺服器的FQDN和KDC的FQDN的所有WAE上成功

3)驗證路徑中的所有WAE上是否正確配置了類對映和策略對映。

pdi-7541-dc#sh class-map type waas MAPI

#### Class-map type waas match-any MAPI

#### Match tcp destination epm mapi(0 flow-matches)

pdi-7541-dc#show policy-map type waas Policy-map type waas

WAAS-GLOBAL(6084690計)

MAPI類(0個流匹配) 最佳化完全加速mapi應用程式電子郵件和消息傳送

4)驗證所有WAE「show cms secure store」上的CMS安全儲存是否已開啟和初始化

# 資料分析

除了分析diagnostic命令和手動show命令的輸出外,您還需要檢視sysreport。

具體來說,您需要複查mapiao-errorlog、sr-errorlog(僅限核心WAE)和wsao-errorlog檔案。

每個日誌中都會有提示,具體取決於會導致連線下降到通用AO的原因。

此處作為參考的是顯示各種工作元件的輸出示例

#### 此輸出來自sr-errorlog並顯示機器帳戶加密服務標識的驗證

# 附註:這僅確認核心WAE已加入域,且電腦帳戶存在。

07/03/2012 19:12:07.279(Local)(6249 1.5) NTCE (279018) Adding identity(MacchineAcctWAAS) to Map [SRDiIdMgr.cpp:562] 07/03/2012 19:12:07.279(Local)(6249 1.5) NTCE (279282) Activate Id: MacchineAcctWAAS [SRMain.cpp:260] 07/03/2012 19:12:07.279(Local)(6249 1.5) NTCE (279306) Identity MacchineAcctWAAS found in the Map [SRDiIdMgr.cpp:702] 07/03/2012 19:12:07.279(Local)(6249 1.5) NTCE (279321) Authentication for ID: MacchineAcctWAAS [SRDiIdMgr.cpp:398] 07/03/2012 19:12:07.330(Local)(6249 1.5) NTCE (330581) Authentication success, tkt validity starttime 1341342727 endtime 1341378727 [SRDiIdMgr.cpp:456] 07/03/2012 19:12:07.330(Local)(6249 1.5) NTCE (330599) ID\_TAG :MacchineAcctWAAS Name : pdi-7541-dc Domain : PDIDC.CISCO.COM Realm : PDIDC.CISCO.COM CLI\_GUID : SITE\_GUID : CONF\_GUID : Status:ENABLED Black\_Listed:NO AUTH\_STATUS: SUCCESS ACCT\_TYPE:Machine [SRIdentityObject.cpp:85] 07/03/2012 19:12:07.331(Local)(6249 1.5) NTCE (331685) DN Info found for domain PDIDC.CISCO.COM [SRIdentityObject.cpp:168] 07/03/2012 19:12:07.347(Local)(6249 1.5) NTCE (347680) Import cred successfull for pn: pdi-7541 dc@PDIDC.CISCO.COM [AdsGssCli.cpp:111]

### 此輸出再次來自核心sr-errorlog,並顯示從KDC成功檢索金鑰。

10/23/2012 15:46:55.673(Local)(3780 1.2) NTCE (673766) Key Not Found in cache, initiating retrieval for spn:exchangeMDB/pdidc-exchange1.pdidc.cisco.com [SRServer.cpp:297] 10/23/2012 15:46:55.673(Local)(3780 1.2) NTCE (673811) Queued InitiateKeyRetrieval task [SRServer.cpp:264]10/23/2012 15:46:55.673(Local)(3780 1.2) NTCE (673819) Key retrieval is in Progress [SRServer.cpp:322] 10/23/2012 15:46:55.673(Local)(3780 0.0) NTCE (673818) Initiating key retrieval [SRServer.cpp:271] 10/23/2012 15:46:55.673(Local)(3780 1.2) NTCE (673827) initiating key retrieval in progress [SRDataServer.cpp:441] 10/23/2012 15:46:55.673(Local)(3780 1.2) NTCE (673834) Sending ack for result 2, item name /cfg/gl/sr/sr\_get\_key/pdidc-exchange1.pdidc.cisco.com@pdidc.cisco.com [SRDataServer.cpp:444] 10/23/2012 15:46:55.673(Local)(3780 0.0) NTCE (673922) Match found for DN: pdidc.cisco.com is ID:MacchineAcctWAAS [SRDiIdMgr.cpp:163] 10/23/2012 15:46:55.673(Local)(3780 0.0) NTCE (673937) Identity MacchineAcctWAAS found in the Map [SRDiIdMgr.cpp:702] 10/23/2012 15:46:55.673(Local)(3780 0.0) NTCE (673950) DN Info found for domain pdidc.cisco.com [SRIdentityObject.cpp:168] 10/23/2012 15:46:55.674(Local)(3780 0.0) NTCE (674011) DRS\_SPN: E3514235-4B06-11D1-AB04- 00C04FC2DCD2/e4c83c51-0b59-4647-b45d-780dd2dc3344/PDIDC.CISCO.COM for PDI-7541-DC@PDIDC.CISCO.COM [GssCli.cpp:51]

10/23/2012 15:46:55.674(Local)(3780 0.0) NTCE (674020) CREATED srkr obj(0x50aa00) for spn (exchangeMDB/pdidc-exchange1.pdidc.cisco.com) [SRKeyMgr.cpp:134] 10/23/2012 15:46:55.674(Local)(3780 1.3) NTCE (674421) Import cred successfull for pn: PDI-7541- DC@PDIDC.CISCO.COM [GssCli.cpp:135] 10/23/2012 15:46:55.676(Local)(3780 1.3) NTCE (676280) session(0x50aa00) Complete TGT stage of GSS Successful, Initiating AppApi [SRKeyRetriever.cpp:408] 10/23/2012 15:46:55.676(Local)(3780 0.1) NTCE (676415) SRKR: Success in posting connect to service <ip:0e:6e:03:a3><port:135> [IoOperation.cpp:222] 10/23/2012 15:46:55.676(Local)(3780 0.0) NTCE (676607) Connected to server. [IoOperation.cpp:389] 10/23/2012 15:46:55.677(Local)(3780 0.0) NTCE (677736) SRKR: Success in posting connect to service <ip:0e:6e:03:a3><port:1025> [IoOperation.cpp:222] 10/23/2012 15:46:55.678(Local)(3780 0.1) NTCE (678001) Connected to server. [IoOperation.cpp:389] 10/23/2012 15:46:55.679(Local)(3780 0.1) NTCE (679500) Cleaning up credential cache for PDI-7541-DC@PDIDC.CISCO.COM [GssCli.cpp:212] 10/23/2012 15:46:55.680(Local)(3780 0.1) NTCE (680011) Parsing DRSBIND Response [AppApiDrsBind.cpp:222] 10/23/2012 15:46:55.680(Local)(3780 0.1) NTCE (680030) DRSBind Success, Status:00000000 [AppApiDrsBind.cpp:359] 10/23/2012 15:46:55.685(Local)(3780 0.1) NTCE (685502) session(0x50aa00) Successful in Key Retrieval from AD for SPN:exchangeMDB/pdidc-exchange1.pdidc.cisco.com [SRKeyRetriever.cpp:269] 10/23/2012 15:46:55.685(Local)(3780 0.1) NTCE (685583) Send Key response to the Client for spn: exchangeMDB/pdidc-exchange1.pdidc.cisco.com, # of req's : 1 [SRKeyMgr.cpp:296] 10/23/2012 15:46:55.685(Local)(3780 0.1) NTCE (685594) Deleting spn: exchangeMDB/pdidcexchange1.pdidc.cisco.com entry from Pending key request map [SRKeyMgr.cpp:303]

# 此輸出來自邊緣WAE上的mapiao-errorlog檔案,以成功建立eMAPI連線

'''10/23/2012 17:56:23.080(Local)(8311 0.1) NTCE (80175) (fl=2433) Edge TCP connection initiated (-1409268656), Conn: [14.110.3.117:58352 <=> 14.110.3.99:27744], Flavor: 0 [EdgeTcpConnectionDceRpcLayer.cpp:43] 10/23/2012 17:56:23.080(Local)(8311 0.1) NTCE (80199) Edge TCP connection initiated (- 1409268656), Conn: [14.110.3.117:58352 <=> 14.110.3.99:27744], Flavor: 0 [EdgeTcpConnectionDceRpcLayer.cpp:48] 10/23/2012 17:56:23.108(Local)(8311 0.0) NTCE (108825) (fl=2433) Bind Request from client with AGID 0x0, callId 2, to dest-ip 14.110.3.99, AuthLevel: PRIVACY AuthType: SPNEGO AuthCtxId: 0 WsPlumb:1 [EdgeTcpConnectionDceRpcLayer.cpp:1277]''' 10/23/2012 17:56:23.109(Local)(8311 0.0) NTCE (109935) CheckAndDoAoshReplumbing perform replumbing wsPlumbState 1 [Session.cpp:315] 10/23/2012 17:56:23.109(Local)(8311 0.0) NTCE (109949) (fl=2433) AOSH Replumbing was performed returned Status 0 [Session.cpp:337] 10/23/2012 17:56:23.109(Local)(8311 0.0) NTCE (109956) CheckAndPlumb WanSecure(14) ret:= [1,0] WsPlumb:4 fd[client,server]:=[25,26] [AsyncOperationsQueue.cpp:180] 10/23/2012 17:56:23.312(Local)(8311 0.1) NTCE (312687) (fl=2433) Connection multiplexing enabled by server on the connection. [EdgeTcpConnectionDceRpcLayer.cpp:499]

```
10/23/2012 17:56:23.312(Local)(8311 0.1) NTCE (312700) (fl=2433) Header signing enabled by
server on the connection. [EdgeTcpConnectionDceRpcLayer.cpp:510]
10/23/2012 17:56:23.312(Local)(8311 0.1) NTCE (312719) (fl=2433) OnNewConnection - Client IP
14.110.3.117 (0xe6e0375), Serv IP 14.110.3.99 (0xe6e0363), nDstPort=27744,
nAssociationGroup=0x11de4,conn_fd=26,
bWasConnectionFromReservedPool=0, bIsNewMapiSession=1 [ConnectionReservationManager.cpp:255]
'''10/23/2012 17:56:23.366(Local)(8311 0.1) NTCE (366789) (fl=2433) Received security context
from core with auth context id: 0 [EdgeTcpConnectionDceRpcLayer.cpp:2912]
10/23/2012 17:56:23.367(Local)(8311 0.1) NTCE (367157) (fl=2433) Security Layer moved to ESTB
state [FlowSecurityLayer.cpp:311]'''
10/23/2012 17:56:23.368(Local)(8311 0.1) NTCE (368029) (fl=2433) Informational:: Send APC set to
WS: asking for Cipher 2 [EdgeTcpConnectionDceRpcLayer.cpp:809]
10/23/2012 17:56:23.368(Local)(8311 0.1) NTCE (368041) (fl=2433) Sec-Params [CtxId, AL, AT, ACT,
DCT, [Hs, ConnMplx, SecMplx]]:=[0, 6, 9, 18, 18 [1,1,0]]
[FlowIOBuffers.cpp:477]
10/23/2012 17:56:23.369(Local)(8311 0.0) NTCE (369128) (fl=2433)
CEdgeTcpConnectionEmsMdbLayer::ConnectRequestCommon (CallId 2): client version is
ProductMajor:14,
Product Minor:0, Build Major:6117,
Build Minor:5001 Client ip 14.110.3.117 Client port 58352 Dest ip 14.110.3.99 Dest port 27744
[EdgeTcpConnectionEmsMdbLayer.cpp:1522]
10/23/2012 17:56:23.868(Local)(8311 0.1) ERRO (868390) (fl=2433) ContextHandle.IsNull()
[EdgeTcpConnectionEmsMdbLayer.cpp:1612]
10/23/2012 17:56:23.890(Local)(8311 0.0) NTCE (890891) (fl=2433)
CEdgeTcpConnectionEmsMdbLayer::ConnectRequestCommon (CallId 3): client version is
ProductMajor:14,
Product Minor:0, Build Major:6117,
Build Minor:5001 Client ip 14.110.3.117 Client port 58352 Dest ip 14.110.3.99 Dest port 27744
[EdgeTcpConnectionEmsMdbLayer.cpp:1522]
```
# 以下是相同TCP連線的mapiao-errorlog對應的核心WAE輸出

```
'''10/23/2012 17:56:54.092(Local)(6408 0.0) NTCE (92814) (fl=21) Core TCP connection initiated
(11892640), Conn: [14.110.3.117:58352 <=> 14.110.3.99:27744], F
lavor: 0 [CoreTcpConnectionDceRpcLayer.cpp:99]
10/23/2012 17:56:54.092(Local)(6408 0.0) NTCE (92832) Core TCP connection initiated (11892640),
Conn: [14.110.3.117:58352 <=> 14.110.3.99:27744], Flavor: 0
[CoreTcpConnectionDceRpcLayer.cpp:104]'''
10/23/2012 17:56:54.175(Local)(6408 0.0) NTCE (175035) SrlibCache Cache eviction starting:
static void srlib::CSrlibCache:: OnAoShellDispatchCacheCleanup(vo
id*, aosh_work*) [SrlibCache.cpp:453]
10/23/2012 17:56:54.175(Local)(6408 0.0) NTCE (175068) last_cleanup_time (1344411860),
evict_in_progress(1) handled_req_cnt (1) cache_size (0) [SrlibCache.
cpp:464]
10/23/2012 17:56:54.175(Local)(6408 0.0) NTCE (175121) SendNextCmd isDuringSend 0, WriteQueue sz
1, isDuringclose 0 [SrlibClientTransport.cpp:163]
```

```
10/23/2012 17:56:54.175(Local)(6408 0.0) NTCE (175132) SendNextCmd: Sending request:
exchangeMDB/PDIDC-EXCHANGE1.pdidc.cisco.com:23[v:=11], WriteQueue sz 0
[bClose 0] [SrlibClientTransport.cpp:168]
10/23/2012 17:56:54.185(Local)(6408 0.1) NTCE (185576) OnReadComplete len 4 status 0
isDuringRead 1, isDuringHeaderRead 1, isDuringclose 0 [SrlibTransport.
cpp:127]
10/23/2012 17:56:54.185(Local)(6408 0.1) NTCE (185587) Parse header, msg body len 152
[SrlibTransport.cpp:111]
10/23/2012 17:56:54.185(Local)(6408 0.1) NTCE (185592) ReadNextMsg isDuringRead 0,
isDuringHeaderRead 1, isDuringclose 0 [SrlibTransport.cpp:88]
10/23/2012 17:56:54.185(Local)(6408 0.1) NTCE (185623) OnReadComplete len 148 status 0
isDuringRead 1, isDuringHeaderRead 0, isDuringclose 0 [SrlibTranspor
t.cpp:127]
'''10/23/2012 17:56:54.185(Local)(6408 0.1) NTCE (185688) Insert new KrbKey: exchangeMDB/PDIDC-
EXCHANGE1.pdidc.cisco.com::23[v:=11]:[\{e, f, 1\}:=\{0, 0x1, 16\} [S
rlibCache.cpp:735]
'''10/23/2012 17:56:54.185(Local)(6408 0.1) NTCE (185747) ReadNextMsg isDuringRead 0,
isDuringHeaderRead 0, isDuringclose 0 [SrlibTransport.cpp:88]
'''10/23/2012 17:56:54.261(Local)(6408 0.1) NTCE (261575) (fl=21) Successfully created memory
keytab with name: MEMORY:exchangeMDB@PDIDC-EXCHANGE1.pdidc.cisco
.com0nxrPblND [GssServer.cpp:468]
10/23/2012 17:56:54.261(Local)(6408 0.1) NTCE (261613) (fl=21) Successfully added entry in
memory keytab. [GssServer.cpp:92]
10/23/2012 17:56:54.261(Local)(6408 0.1) NTCE (261858) (fl=21) Successfully acquired
credentials. [GssServer.cpp:135]'''
```
# 常見問題

以下是導致eMAPI連線切換到通用AO(TG)的一些常見原因。

## 問題1:核心WAE上配置的加密服務標識在AD中沒有正確的許可權。

#### 核心WAE上sr-errolog的輸出

09/25/2012 18:47:54.147(Local)(9063 0.1) ERRO (147570) session(0x517fa0) Failed to Retrieve Key from AD for SPN:exchangeMDB/outlook.sicredi.net.br error:16 [SRKeyRetriever.cpp:267] '''09/25/2012 18:47:54.147(Local)(9063 0.1) ERRO (147592) Key retrieval failed with Status 16 [SRKeyMgr.cpp:157]

''''''09/25/2012 18:47:54.147(Local)(9063 0.1) ERRO (147623) Identity "WAASMacAct" has been blacklisted [SRDiIdMgr.cpp:258]

''''''09/25/2012 18:47:54.147(Local)(9063 0.1) ERRO (147631) Key retrieval failed due to permission issue [SRKeyMgr.cpp:167]

'''09/25/2012 18:47:54.147(Local)(9063 0.1) ERRO (147636) Identity: WAASMacAct will be black

listed. [SRKeyMgr.cpp:168] 09/25/2012 18:47:54.147(Local)(9063 0.1) NTCE (147657) Calling KrbKeyResponse key handler in srlib [SRServer.cpp:189] 09/25/2012 18:47:54.147(Local)(9063 0.1) NTCE (147722) Queued send reponse buffer to client task [SrlibServerTransport.cpp:136] 09/25/2012 18:47:54.147(Local)(9063 0.1) NTCE (147730) KrbKeyResponse, sent to client session object [SrlibServer.cpp:203] 09/25/2012 18:47:54.147(Local)(9063 0.0) NTCE (147733) SendNextCmd isDuringSend 0, WriteQueue size 1 isDuringClose 0 [SrlibServerTransport.cpp:308] 09/25/2012 18:47:54.147(Local)(9063 0.1) NTCE (147740) Send Key response to the Client

# 決議1:請參考配置指南,並驗證AD中的對象具有正確的許可權。「Replicating Directory Changes」和「Replicating Directory Changes All」必須都設定為允許。

[http://www.cisco.com/en/US/docs/app\\_ntwk\\_services/waas/waas/v511/configuration/guide/policy.h](http://www.cisco.com/en/US/docs/app_ntwk_services/waas/waas/v511/configuration/guide/policy.html#wp1256547) [tml#wp1256547](http://www.cisco.com/en/US/docs/app_ntwk_services/waas/waas/v511/configuration/guide/policy.html#wp1256547)

### 問題2:核心WAE與其嘗試從中檢索金鑰的KDC之間存在時間偏差

### 核心WAE上sr-errolog的輸出

10/23/2012 01:31:33.507(Local)(1832 0.1) NTCE (507836) Initiating key retrieval [SRServer.cpp:271] 10/23/2012 01:31:33.507(Local)(1832 0.1) NTCE (507878) Match found for DN: pdidc.cisco.com is ID:MacchineAcctWAAS [SRDiIdMgr.cpp:163] 10/23/2012 01:31:33.507(Local)(1832 0.1) NTCE (507888) Identity MacchineAcctWAAS found in the Map [SRDiIdMgr.cpp:702] 10/23/2012 01:31:33.507(Local)(1832 0.1) NTCE (507901) DN Info found for domain pdidc.cisco.com [SRIdentityObject.cpp:168] 10/23/2012 01:31:33.507(Local)(1832 0.1) NTCE (507923) DRS\_SPN: E3514235-4B06-11D1-AB04- 00C04FC2DCD2/e4c83c51-0b59-4647-b45d-780dd2dc3344/PDIDC.CISCO.COM for PDI-7541-DC@PDIDC.CISCO.COM [GssCli.cpp:51] 10/23/2012 01:31:33.507(Local)(1832 0.1) NTCE (507933) CREATED srkr obj(0x2aaaac0008c0) for spn (exchangeMDB/pdidc-exchange1.pdidc.cisco.com) [SRKeyMgr.cpp:134] 10/23/2012 01:31:33.508(Local)(1832 1.6) NTCE (508252) Import cred successfull for pn: PDI-7541- DC@PDIDC.CISCO.COM [GssCli.cpp:135] 10/23/2012 01:31:33.511(Local)(1832 1.6) ERRO (511151) CreateSecurityContext: gss\_init\_sec\_context failed [majorStatus = 851968 (0xd0000)] [GssCli.cpp:176] '''10/23/2012 01:31:33.511(Local)(1832 1.6) ERRO (511170) GSS\_MAJOR ERROR:851968 msg\_cnt:0, Miscellaneous failure (see text)CD2 [GssCli.cpp:25] 10/23/2012 01:31:33.511(Local)(1832 1.6) ERRO (511177) GSS\_MINOR ERROR:2529624064 msg\_cnt:0, Clock skew too great [GssCli.cpp:29] 10/23/2012 01:31:33.511(Local)(1832 1.6) ERRO (511182) gsskrb5\_get\_subkey failed: 851968,22, [GssCli.cpp:198] 10/23/2012 01:31:33.511(Local)(1832 1.6) ERRO (511188) session(0x2aaaac0008c0) Error: Invalid security ctx state, IsContinue is false with out token exchange [SRKeyRetriever.cpp:386] 10/23/2012 01:31:33.511(Local)(1832 1.6) ERRO (511193) session(0x2aaaac0008c0) Failed to Retrieve Key from AD for SPN:exchangeMDB/pdidc-exchange1.pdidc.cisco.com error:1 [SRKeyRetriever.cpp:267]'''

10/23/2012 01:31:33.511(Local)(1832 0.0) ERRO (511213) Key retrieval failed with Status 1 [SRKeyMgr.cpp:157]

# 決議2:在所有WAE(尤其是核心)上使用ntpdate將時鐘與KDC同步。然後指向企業NTP伺服器(最 好與KDC相同)。

問題3:您為加密服務定義的域與Exchange伺服器所在的域不匹配。

#### 核心WAE上sr-errolog的輸出

10/23/2012 18:41:21.918(Local)(3780 1.5) NTCE (918788) Key retrieval is in Progress [SRServer.cpp:322] 10/23/2012 18:41:21.918(Local)(3780 1.5) NTCE (918793) initiating key retrieval in progress [SRDataServer.cpp:441] 10/23/2012 18:41:21.918(Local)(3780 0.0) NTCE (918790) Initiating key retrieval [SRServer.cpp:271] 10/23/2012 18:41:21.918(Local)(3780 1.5) NTCE (918798) Sending ack for result 2, item name /cfg/gl/sr/sr\_get\_key/pdidc-exchange.cisco.com@cisco.com [SRDataServer.cpp:444] 10/23/2012 18:41:21.918(Local)(3780 0.0) ERRO (918813) Failed to find Identity match for domain cisco.com [SRDiIdMgr.cpp:157] 10/23/2012 18:41:21.918(Local)(3780 0.0) NTCE (918821) Failed to find identity match for domain [SRKeyMgr.cpp:120] 10/23/2012 18:41:21.918(Local)(3780 0.0) NTCE (918832) Send Key response to the Client for spn: exchangeMDB/pdidc-exchange.cisco.com, # of req's: 1 [SRKeyMgr.cpp:296]

# 決議3:如果您的核心WAE服務不同域中的多個Exchange伺服器,則必須為Exchange伺服器所在的 每個域配置加密服務標識。

注意,目前不支援子域包括。因此,如果您有myexchange.sub-domain.domain.com ,則加密服務 標識必須位於sub-domain.domain.com中;它不能位於父域中。

#### 問題4:如果WANecure失敗,您的連線可以丟棄到TG

eMAPI連線可以切換到通用AO,因為WAN安全外掛失敗。WAN安全外掛失敗,因為證書驗證失敗 。對等體證書驗證將失敗,因為正在使用預設的自簽名對等體證書,或者該證書已合法地失敗了 OCSP檢查。

### 核心WAE設定

crypto pki global-settings

 ocsp url http://pdidc.cisco.com/ocsp revocation-check ocsp-cert-url exit

crypto ssl services host-service peering

```
 peer-cert-verify
exit
```
!

!

```
WAN Secure:
```
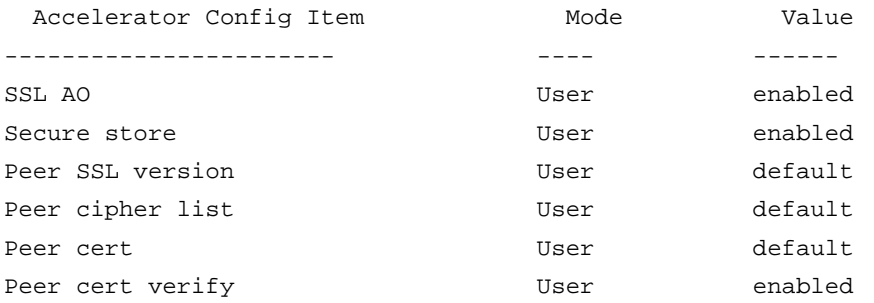

# 這將產生以下mapiao-errorlog和wsao-errorlog條目:

# 此處的提示是第一條突出顯示的「已連續四次斷開連線」行

#### 客戶端WAE上的Mapiao-errorlog:

signed certificate' [open\_ssl.cpp:1213]

[open\_ssl.cpp:1217]

```
'''10/08/2012 20:02:15.025(Local)(24333 0.0) NTCE (25621) (fl=267542) Client 10.16.1.201
disconnected more than four consecutive times - push down to generic ao.
[EdgeTcpConnectionDceRpcLayer.cpp:1443]
'''10/08/2012 20:02:15.025(Local)(24333 0.0) NTCE (25634) (fl=267542) CEdgeIOBuffers::
StartHandOverProcessSingleConnection: SECURED_STATE_NOT_ESTABLISHED
[EdgeIOBuffers.cpp:826]
10/08/2012 20:02:15.025(Local)(24333 0.0) NTCE (25644) (fl=267542)
CEdgeIOBuffers::CheckSendHandOverRequestToCoreAndBlockLan - Blocking LAN for read operations
after last
fragment of call id 0, current call id is 2 [EdgeIOBuffers.cpp:324]
10/08/2012 20:02:15.048(Local)(24333 0.1) NTCE (48753) (fl=267542) Connection multiplexing
enabled by server on the connection. [EdgeTcpConnectionDceRpcLayer.cpp:499]
10/08/2012 20:02:15.048(Local)(24333 0.1) NTCE (48771) (fl=267542) Header signing enabled by
server on the connection. [EdgeTcpConnectionDceRpcLayer.cpp:510]
10/08/2012 20:02:15.048(Local)(24333 0.1) NTCE (48779) (fl=267542) CEdgeIOBuffers::
StartHandOverProcessSingleConnection: GENERAL_UNCLASSIFIED [EdgeIOBuffers.cpp:826]
客戶端WAE上的WSAO錯誤日誌:
```
'''10/08/2012 20:04:34.430(Local)(5939 4.0) ERRO (430001) certificate verification failed 'self

'''10/08/2012 20:04:34.430(Local)(5939 4.0) ERRO (430047) ssl\_read failed: 'SSL\_ERROR\_SSL'

10/08/2012 20:04:34.430(Local)(5939 4.0) ERRO (430055) openssl errors: error:14090086: SSL

routines: SSL3\_GET\_SERVER\_CERTIFICATE:certificate verify failed:s3\_clnt.c:1244: [open\_ssl.cpp:1220]

#### 決議4:從兩個WAE中刪除對等證書驗證配置,並在核心WAE上重新啟動加密服務。

pdi-7541-dc(config)#crypto ssl services host-service peering

pdi-7541-dc(config-ssl-peering)#no peer-cert-verify

pdi-7541-dc(config)#no windows-domain encryption-service enable

pdi-7541-dc(config)#windows-domain encryption-service enable 問題5:如果Outlook客戶端使用NTLM,則連線將被向下推到通用AO。

#### 您將在客戶端WAE的mapiao-errorlog中看到以下內容:

```
'''waas-edge#find-patter match ntlm mapiao-errorlog.current
''''
09/21/2012 20:30:32.154(Local)(8930 0.1) NTCE (154827) (fl=83271) Bind Request from client with
AGID 0x0, callId 1, to dest-ip 172.21. 12.96, AuthLevel:
PRIVACY '''AuthType:NTLM '''AuthCtxId: 153817840 WsPlumb: 2
[EdgeTcpConnectionDceRpcLayer.cpp:1277]
09/21/2012 20:30:32.154(Local)(8930 0.1) NTCE (154861) (fl=83271) '''Unsupported''' '''Auth
Type :NTLM''' [EdgeTcpConnectionDceRpcLayer.cpp:1401] 09/21/2012 20:30:40.157(Local)
(8930 0.0) NTCE (157628) (fl=83283) Bind Request from client with AGID 0x0, callId 2, to dest-ip
172.21. 12.96, AuthLevel: PRIVACY AuthType:NTLM AuthCtxId: 153817840
WsPlumb: 2 [EdgeTcpConnectionDceRpcLayer.cpp:1277]
```
### 第5號決議:客戶必須在Exchange環境中啟用/要求Kerberos身份驗證。不支援NTLM(自5.1起)

請注意,使用CAS時,有一個名為NTLM的Microsoft技術摘要。

Kerberos不起作用的場景特定於Exchange 2010,在以下場景中:

組織/域中的多個Exchange客戶端訪問伺服器(CAS)。 這些CAS伺服器使用任何方法(使用Microsoft的內建客戶端陣列功能或第三方負載均衡器)群集在 一起。

在上面的場景中,Kerberos不起作用 — 客戶端預設情況下將回退到NTLM。我認為這是因為客戶端 必須通過CAS伺服器身份驗證才能訪問郵箱伺服器,就像他們在以前的Exchange版本中做的那樣。

在Exchange 2010 RTM中,沒有針對此的修補程式!上述場景中的Kerberos在Exchange 2010- SP1之前永遠不會發揮作用。

在SP1中,可以在這些環境中啟用Kerberos,但這是一個手動過程。請參閱以下文章: <http://technet.microsoft.com/en-us/library/ff808313.aspx> Ξ

# MAPI AO日誌記錄

- 以下日誌檔案可用於排除MAPI AO故障:
- 事務日誌檔案:/local1/logs/tfo/working.log(和/local1/logs/tfo/tfo\_log\_\*.txt)

調試日誌檔案:/local1/errorlog/mapiao-errorlog.current(和mapiao-errorlog.\*)

為了更輕鬆地進行調試,您應該首先設定ACL以限制資料包只訪問一台主機。

WAE674(config)# ip access-list extended 150 permit tcp host 10.10.10.10 any WAE674(config)# ip access-list extended 150 permit tcp any host 10.10.10.10

#### 要啟用事務日誌記錄,請使用transaction-logs配置命令,如下所示:

wae(config)# transaction-logs flow enable wae(config)# transaction-logs flow access-list 150

#### 可以使用type-tail命令檢視事務日誌檔案的結尾,如下所示:

wae# type-tail tfo\_log\_10.10.11.230\_20090715\_130000.txt Wed Jul 15 19:12:35 2009 :2289 :10.10.10.10 :3740 :10.10.100.101 :1146 :OT :END :EXTERNAL CLIENT :(MAPI) :822 :634 :556 :706 Wed Jul 15 19:12:35 2009 :2289 :10.10.10.10 :3740 :10.10.100.101 :1146 :SODRE :END :730 :605 :556 :706 :0 Wed Jul 15 19:12:35 2009 :2290 :10.10.10.10 :3738 :10.10.100.101 :1146 :OT :END :EXTERNAL CLIENT :(MAPI) :4758 :15914 :6436 :2006 Wed Jul 15 19:12:35 2009 :2290 :10.10.10.10 :3738 :10.10.100.101 :1146 :SODRE :END :4550 :15854 :6436 :2006 :0 Wed Jul 15 19:12:35 2009 :2284 :10.10.10.10 :3739 :10.10.100.101 :1146 :OT :END :EXTERNAL CLIENT :(MAPI) :1334 :12826 :8981 :1031

# 要設定和啟用MAPI AO的調試日誌記錄,請使用以下命令。 附註:調試日誌記錄是CPU密集型,可以生成大量輸出。在生產環境中慎重而謹慎地使用它。 您可以按如下方式啟用磁碟的詳細日誌記錄:

WAE674(config)# logging disk enable WAE674(config)# logging disk priority detail

您可以在ACL中啟用連線的調試日誌記錄,如下所示:

WAE674# debug connection access-list 150

MAPI AO調試的選項如下:

WAE674# debug accelerator mapi ? all enable all MAPI accelerator debugs Common-flow enable MAPI Common flow debugs

DCERPC-layer enable MAPI DCERPC-layer flow debugs EMSMDB-layer enable MAPI EMSMDB-layer flow debugs IO enable MAPI IO debugs ROP-layer enable MAPI ROP-layer debugs ROP-parser enable MAPI ROP-parser debugs RPC-parser enable MAPI RPC-parser debugs shell enable MAPI shell debugs Transport enable MAPI transport debugs Utilities enable MAPI utilities debugs

# 您可以為MAPI連線啟用調試日誌記錄,然後按如下方式顯示調試錯誤日誌的結束:

WAE674# debug accelerator mapi Common-flow WAE674# type-tail errorlog/mapiao-errorlog.current follow